# Object-based Land Cover Classification with Deep Learning Framework

Yifang Ban, PhD, Professor KTH-Royal Institute of Technology

## **Objective:**

The purpose of this tutorial is to implement an object-based land cover classification using deep learning technique such as Convolutional Neural Networks (CNN). You will be introduced an image segmentation method named SLIC, and how to use Tensorflow to conduct CNN-based image classification and how to visualize data and network architecture with TensorBoard. At the completion of the tutorial, you will be able to classify remote sensing images with deep learning and conduct accuracy assessment.

(**Note**: It is recommended to run "Step0\_Data\_Preparation.py" in advance, because the data sampling procedure may take 25min.)

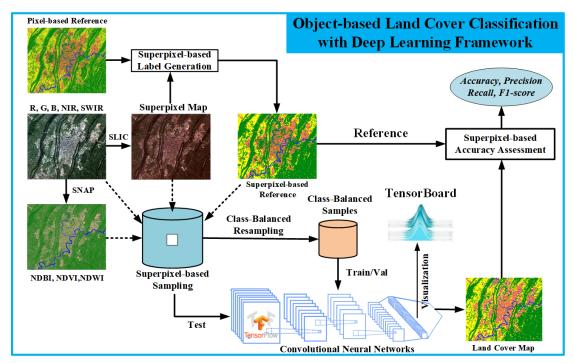

#### 0. Check Environment and Run code "Step0 Data Preparation.py"

Open pyCharm, and click the Terminal, find and set your work path with "cd dataPath".

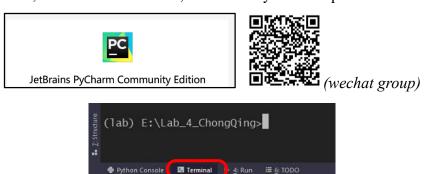

List all conda environment with "conda list env", and then select the *lab* environment and activate it with "conda activate *lab*", then check *tensorflow* version as follows.

```
(lab) E:\Lab_4_ChongQing>python
Python 3.7,5 (default, Oct 31 2019, 15:18:51 [MSC v.1916 64 bit (AMD64)] :: Anaconda, Inc. on win32
Type "help", "copyright", "credits" or "licelse" for more information.
>>> import tensorflow as tf
>>> tf.__version__
'2.0.0'
```

Find the path that stores data and codes, use pyCharm to open this directory. Double-click "Step0 ... .py", select python.exe belongs to environment lab, then run with

by right clicking mouse, and the code can automatically obtain its current working directory with *os.getcwd()*.

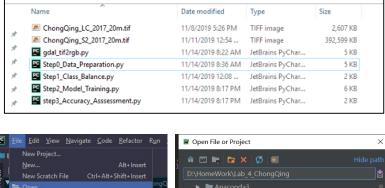

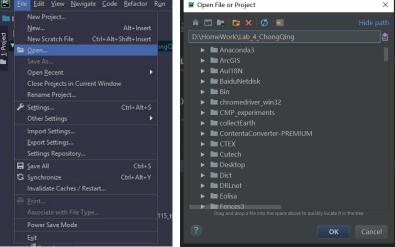

## 1. Sentinel-2 Multispectral Data Visualization using Spectral Indexes

This are two image files in ".tif" format:

(1) "ChongQing\_S2\_2017\_20m.tif" is the mosiaced Sentienl-2 image mosaic containing five bands (Red, Green, Blue, NIR and SWIR) and three spectral indexes including NDVI, NDWI and NDBI (see Table 1)

| Band_1 | Band_2 | Band_3 | Band_4 | Band_5 | Band_6 | Band_7 | Band_8 |
|--------|--------|--------|--------|--------|--------|--------|--------|
| Blue   | Green  | Red    | NIR    | SWIR   | NDVI   | NDWI   | NDBI   |

Table 1: Bands contained in "ChongQing S2 2017 20m.tif"

(2) "ChongQing\_LC\_2017\_20m.tif" is the reference land cover types including urban, vegetation, crop ad water.

#### 1.1 Check Sentienl-2 Data with SNAP

a. When you load the S2 data in SNAP, you will see 8 bands; double click one of these bands to visualize the corresponding grey scale image in the main window and its histogram in the lower left window (see Fig 1.1).

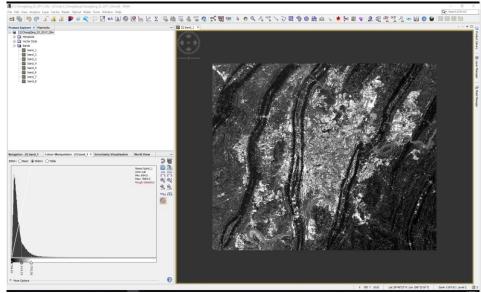

Fig 1.1 Visualize image band and histogram using SNAP

b. In the file browser window, right click the "ChongQing\_S2\_2017\_20m" file, and select "Open RGB Image Window", then select Red = band3, Green=band2 and Blue=band1 to visualize a true color image. Try to visualize different bands composites such as [NIR, Green, Blue] and [SWIR, Geeen, Blue] etc.

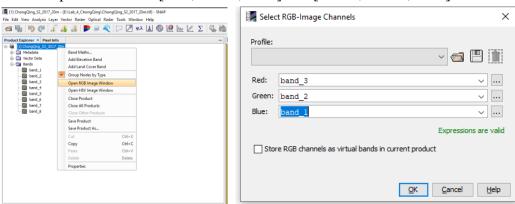

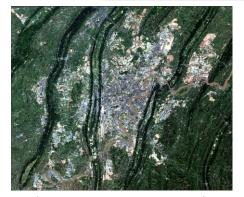

Fig 1.2 Open RGB composite

#### 1.2 Compute a spectral index such as NDVI, NDWI and NDBI

Considering the following formulas for each of the spectral indexes:

a. NDVI (Normalized Difference Vegetation Index)

$$NDVI = (NIR - Red)/(NIR + Red)$$

b. NDWI (Normalized Difference Water Index)

$$NDWI = (Green - SWIR)/(Geen + SWIR)$$

c. NDBI (Normalized Difference Built-up Index)

$$NDBI = (SWIR - NIR)/(SWIR + NIR)$$

To compute a spectral index using the Band Maths tool provided by SNAP (Note: These three spectral indexes have been contained in *ChongQing\_S2\_2017\_20m.tif* to run code Step0, try to produce them by yourself):

Raster -> Band Maths -> Edit expression, and another NDVI band will be produced, set palette for NDVI and have a look. Similarly, NDWI and NDBI can be generated.

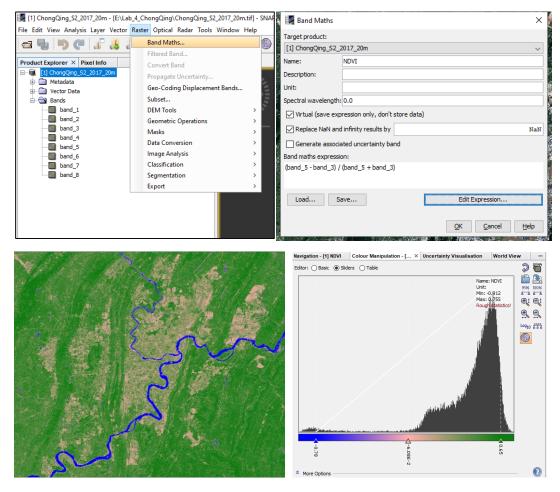

## 2. SLIC-based Superpixel Segmentation and Sampling

#### 2.1 SLIC segmentation

In this section you will investigate different input parameters of the SLIC technique to understand the segmentation process.

Here is the code line where the slic function is used to generate the segments.

segments = slic(image, n\_segments=30000, compactness=30)

- image can be 2d or 3d, and grayscale or multichannel,

- n segments denotes the approximate number of labels in the segmented output image,
- **compactness** balances color proximity and space proximity: Higher values give more weight to space proximity, making superpixel shapes more square/cubic.

It is recommended to explore possible  $n\_segments$  and compactness values on a log scale, e.g., 0.01, 0.1, 1, 10, 100 to find a good dimension and shape of the segments (see Fig 2.1)

(Ref: <a href="https://scikitimage.org/docs/dev/api/skimage.segmentation.html#skimage.segmentation.slic">https://scikitimage.org/docs/dev/api/skimage.segmentation.html#skimage.segmentation.html#skimage.segmentation.slic</a>)

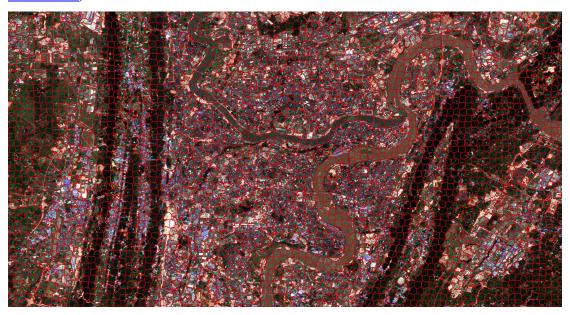

Fig. 2.1 Superpixel Segmentation Map

#### 2.2 Superpixel-based Data Sampling

Centering at the geometric centroid of each superpixel, a cubic neighborhood of size  $w^*w^*c$  can be sampled, where w denotes the neighborhood window while c denotes the number of channels. (Note: The sampling procedure may take 25min or more, please get familiar to the following material.)

samples, labels = superpixel\_based\_patch\_sampling(segments, Data, winSize, refMap)

- samples: n\*w\*w\*c
- labels: *n*\*1

#### 2.3 Balance Training Data

Due to the fact that the number of training samples belongs to different classes is so different, it is recommended to transform them into class-balanced one. Here, 2000 samples are randomly chosen for each class, and they will be taken as the training samples for deep neural networks.

### 3. Convolutional Neural Networks (CNN)

#### 3.3 Data/Feature Visualization

Tensorboard Projector can be exploited to visualize the sample distribution with tdistributed stochastic neighbor embedding (t-SNE)

[TensorboardX: https://tensorboardx.readthedocs.io/en/latest/tensorboard.html].

writer.add embedding(featImg, metadata=labels, label img = subImg)

- -featImg: n\*d, where n is the number of samples, d is the dimension of features
- -metadata: labels corresponding to featImg, of size n\*1
- -label\_img: n\*w\*h\*c, where w, h and c denote width, height and number of channels of image set to visualize.

Try different bands for training and visualization via *band4train* and *band4projector*.

```
ChongQing = spio.loadmat(dataPath + "Samples_classBalanced_1000.mat")

band4train = [2, 1, 0]_# bands used for training, 0-8: B, G, R, NIR, SWIR, NDVI, NDWI, NDBI

images = ChongQing['images'][..., band4train]

labels = ChongQing['labels'].transpose().squeeze()

print("images shape: {}".format(images.shape))

print("labels shape: {}".format(labels.shape))

print("labels shape: {}".format(labels.shape))

band4projector = [2, 1, 0]_# bands used for projector, at most 3 bands, 0-8: B, G, R, NIR, SWIR, NDVI, NDWI, NDBI

subImg = ChongQing['images'][..., [2, 1, 0]].transpose(0, 3, 1, 2)

print("subImg shape: ", subImg.shape)

n, c, w, h = subImg.shape
```

#### 3.2 CNN Model

The follow codes show how to use keras layers to build a simple CNN model, taking the input data of shape 25\*25\*3 as example, and all samples belong to four classes, i.e., urban, crop, vegetation and water.

Please refer to TensorFlow <a href="https://tensorflow.google.cn/">https://tensorflow.google.cn/</a> if more details are needed. Choose an optimizer and loss function for your model.

## 3.3 Model Training

Configure parameters for your model fitting such as epoch and callback.

#### 3.4 Visualize Your Model

By using *tensorboard\_callback* and *writer.add\_embeddings*, try to run your tensorboard server in your local machine by inputing the following code in Terminal (in red box).

## > tensorboard -logdir runs

```
(lab) E:\Lab_4_ChongQing>tensorboard --logdir runs
Serving TensorBoard on localhost; to expose to the network, use a proxy or pass --bind_all
TensorBoard 2.0.1 at <a href="http://localhost:6006/">http://localhost:6006/</a> (Press CTRL+C to quit)

Python Console

Terminal

Python Console
```

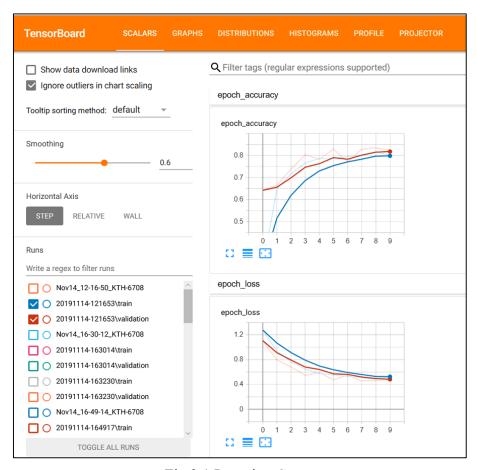

Fig 3.1 Learning Curve

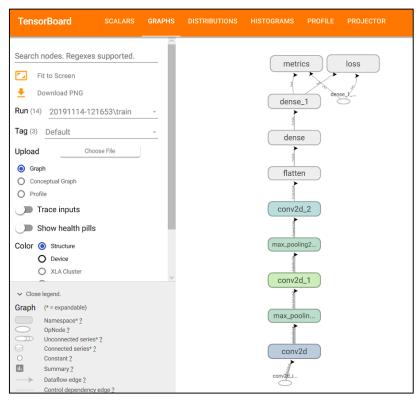

Fig 3.2 Network Archtecture

Open the url localhost://6006 via your browser (it is recommended to use **Google Chrome**). Fig 3.1 shows the learning curve with scalars, Fig 3.2 shows the network architecture with graphs, and Fig 3.3 visualize the data distribution with Projector, try different dimension reduction methods, check the difference. The Projector may not work well in other browsers except google chrome.

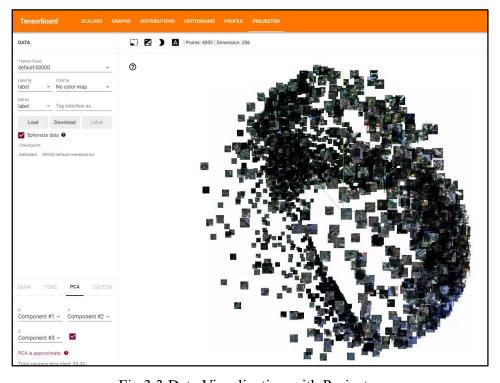

Fig 3.3 Data Visualization with Projector

## 4. Apply the trained model

In this section, we will apply the trained model to predict a label for each superpixel, and transform the labeled superpixels label into a land cover map.

## 4.1 Predict labels for superpixel with the trained model

Apply the trained model on all superpixel samples, and obtain the corresponding labels.

```
pred = model.predict(dataset0)
predLabels = np.argmax(pred, axis=1)
```

### 4.2 Transform labeled superpixel into a land cover map

How will you transform labeled superpixels into a land cover map?

The easiest way is to find the indexes for each superpixel, and then assign them with the same superpixel label predicted by the trained model. However, it is quite slow in practice. Another more efficient way is to find the indexes for all superpixels (segments) with the same predicted label (see the following code).

Fig 4.1 shows the superpixel-based classification results predicted by CNN. Try to adjust the parameters such as network architecture, optimizer, and epoch, how will the predicted map look?

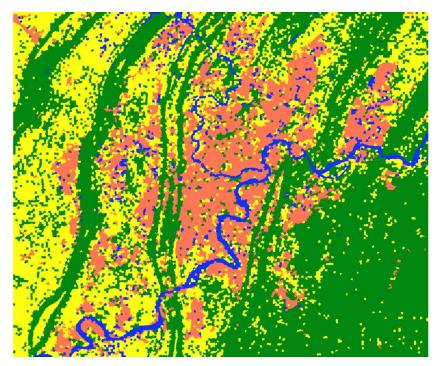

Fig 5.1 Map predicted by CNN (epoch=10)

## 5. Accuracy Assessment

In this section, we will conduct accuracy assessment by comparing the classified map with the reference map. There are two accuracy assessment schemes: pixel-based and superpixel-based accuracy assessment, which do you think is more reliable to assess the CNN results?

"Step3\_Accuracy\_Assessment.py" show how to visualize pixel-based and superpixel-based reference maps, and a superpixel-based accuracy assessment method is given.

Fig 5.1 shows the pixel-based reference map, while Fig 5.2 shows the superpixel-based reference map, try to discuss their characteristic and difference between them.

Fig 5.3 presents the code for conducting accuracy assessment with *sklearn.metrics*. Plese refer to the following url: <a href="http://lijiancheng0614.github.io/scikit-learn/modules/classes.html#module-sklearn.metrics">http://lijiancheng0614.github.io/scikit-learn/modules/classes.html#module-sklearn.metrics</a>

C ij: number of superpixels belong to class-i are classified into class-j.

| -                  | True Label |       |      |            |       |        |  |
|--------------------|------------|-------|------|------------|-------|--------|--|
| Predicted<br>Label | -          | Urban | Crop | Vegetation | Water | Recall |  |
|                    | Urban      | C00   | C01  | C02        | C03   |        |  |
|                    | Crop       | C10   | C11  | C12        | C13   |        |  |
|                    | Vegetation | C20   | C21  | C22        | C23   |        |  |
|                    | Water      | C30   | C31  | C32        | C33   |        |  |
|                    | Precision  |       |      |            |       | Acc/F1 |  |

Table 3. Four-Class Confusion Matrix.

The accuracy, precision, recall and F1-score can be computed with the formula:

$$\operatorname{acc} = \frac{\sum_{k=0}^{3} c_{-kk}}{\sum_{i=0}^{3} \sum_{j=0}^{3} c_{-ij}} \operatorname{precision}_{k} = \frac{c_{-kk}}{\sum_{i=0}^{3} c_{-ik}} \operatorname{recall}_{k} = \frac{c_{-kk}}{\sum_{j=0}^{3} c_{-kj}} \text{ k=0,1,2,3.}$$

$$[\operatorname{class} \ k \ F_{1}] \colon \operatorname{F1}_{k} = \frac{2*\operatorname{Precision}_{k}*\operatorname{Recall}_{k}}{\operatorname{Precision}_{k}*\operatorname{Recall}_{k}}$$

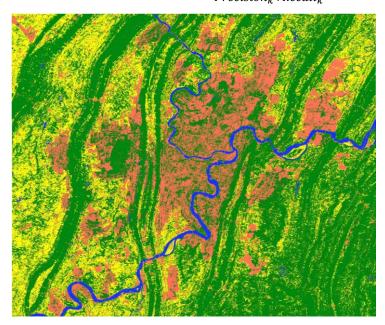

Fig 5.1 Pixel-based reference map

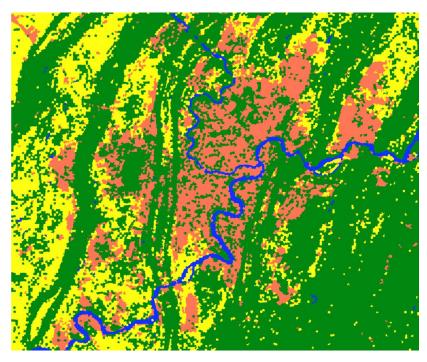

Fig 5.2 Superpixel-based reference map

```
''' Accuracy Assessment '''

confMatrix = confusion_matrix(spPredLabels, spRefLabel)

acc_score = accuracy_score(spPredLabels, spRefLabel)

F1_score = f1_score(spRefLabel, spPredLabels, average='weighted')
```

Fig 5.3 Code for accuracy assessment

```
-- Confusion Matrix --
  urban
          сгор
                 veg water
[[ 4938
          682
               2974
                       56]
   117
        3779
                209
                       12]
 [ 1377
           56 13524
                       53]
                      606]]
     54
          240
                 42
accuracy Score: 0.80
F1-score : 0.80
```

Fig 5.4 Accuracy Statistics

# Congratulations!

## **Appendix: Python Environment Configuration**

puzhao@kth.se

#### Step 0: Install Anaconda and PyCharm

Anaconda (Python 3.7 64-bit) <a href="https://www.anaconda.com/distribution/#windows">https://www.anaconda.com/distribution/#windows</a> PyCharm-Community

https://www.jetbrains.com/pycharm/download/#section=windows

Test conda: It works well if it looks like the following picture, otherwise you need to add the path of "conda.bat" into the system environment variable (see the second picture).

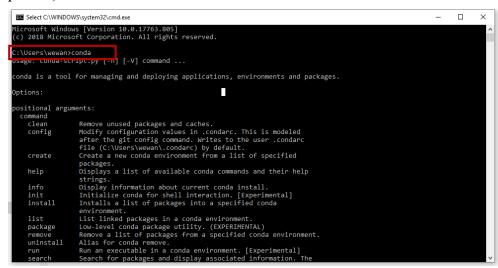

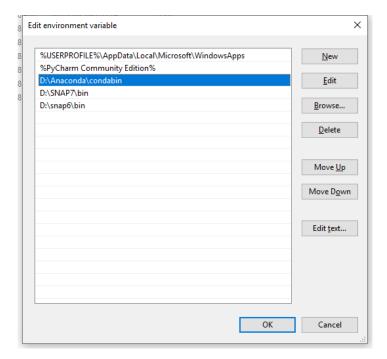

| 🖺 Elle Edit Yiew Mavigate Code Befactor Run Iools V                                            | Window Help TensorBoard_Test [E\TensorBoard_Test]\requirements_py3_TF115.txt - PyCharm                                            | - 0 ×                                    |
|------------------------------------------------------------------------------------------------|----------------------------------------------------------------------------------------------------|------------------------------------------|
| Im TensorBoard_Test ) ₫ requirements_py3_TF115.txt                                             |                                                                                                    |                                          |
| g ■ Project ▼ ② ÷ ¢ — 🗈 requ                                                                   | rements_py3_TF115.bit ×                                                                                                    |                                          |
| The Tener Charles of Test A Tener Charles 1 1 1 1 1 1 1 1 1 1 1 1 1 1 1 1 1 1 1                | absl-py=0.8.1 astor=0.8.0 astropy=3.2.3 certifi=2019.9.11 cycler=0.10.0 decorator=4.4.1 gast=0.2.2 CDAL=2.3.3 google-pasta==0.1.7 |                                          |
| Terminal: Local × +                                                                            | grpcio==1.24.3                                                                                                    | o -                                      |
| Microsoft Windows (Version 10.0.  (c) 2018 Microsoft Corporation. / (lab) E:\TensorBoard_Test> |                                                                                                    |                                          |
| ► ± Run III ± 1000 III Terminal → Python Console                                               |                                                                                                    |                                          |
| <u> </u>                                                                                       | 11:13                                                                                                    | CRLF UTF-8 4 spaces Python 3.7 (lab) 🧣 💆 |

## Step 1: Create an environment named "lab" and activate it (in Pycharm Terminal)

- > conda create -name lab
- > activate lab

(base) E:\ Lab\_4\_ChongQing >activate lab

(lab)  $E:\ Lab_4\_ChongQing >$ 

## Step 2: Install python libraries required for lab (in Pycharm Terminal)

- > conda install pip==19.1.1
- > conda install gdal
- > conda install cytoolz
- > pip install -r (Path to the file) requirements tbx.txt

------ Validation -----

> python

(lab)  $E: \ Lab\_4\_ChongQing>python$ 

Python 3.7.5 (default, Oct 31 2019, 15:18:51) [MSC v.1916 64 bit (AMD64)] :: Anaconda, Inc. on win32

Type "help", "copyright", "credits" or "license" for more information.

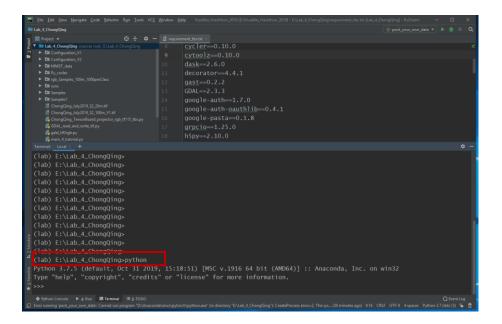

>>> import tensorflow as tf

>>> tf. version

2.0.0'

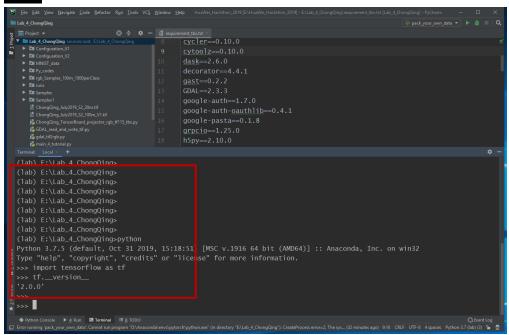

>>> import tensorboardX

>>> tensorboardX.\_\_version\_\_

'1.9

```
| The fact Very Marghet Sode Briston Run | Took VC3 | Window | Help | HawWe, Hashbor, 2019 Eshab, ChongGing importment the act Lab., ChongGing importment, than | Pack your, youn, data | Pack | Pack | Pack | Pack | Pack | Pack | Pack | Pack | Pack | Pack | Pack | Pack | Pack | Pack | Pack | Pack | Pack | Pack | Pack | Pack | Pack | Pack | Pack | Pack | Pack | Pack | Pack | Pack | Pack | Pack | Pack | Pack | Pack | Pack | Pack | Pack | Pack | Pack | Pack | Pack | Pack | Pack | Pack | Pack | Pack | Pack | Pack | Pack | Pack | Pack | Pack | Pack | Pack | Pack | Pack | Pack | Pack | Pack | Pack | Pack | Pack | Pack | Pack | Pack | Pack | Pack | Pack | Pack | Pack | Pack | Pack | Pack | Pack | Pack | Pack | Pack | Pack | Pack | Pack | Pack | Pack | Pack | Pack | Pack | Pack | Pack | Pack | Pack | Pack | Pack | Pack | Pack | Pack | Pack | Pack | Pack | Pack | Pack | Pack | Pack | Pack | Pack | Pack | Pack | Pack | Pack | Pack | Pack | Pack | Pack | Pack | Pack | Pack | Pack | Pack | Pack | Pack | Pack | Pack | Pack | Pack | Pack | Pack | Pack | Pack | Pack | Pack | Pack | Pack | Pack | Pack | Pack | Pack | Pack | Pack | Pack | Pack | Pack | Pack | Pack | Pack | Pack | Pack | Pack | Pack | Pack | Pack | Pack | Pack | Pack | Pack | Pack | Pack | Pack | Pack | Pack | Pack | Pack | Pack | Pack | Pack | Pack | Pack | Pack | Pack | Pack | Pack | Pack | Pack | Pack | Pack | Pack | Pack | Pack | Pack | Pack | Pack | Pack | Pack | Pack | Pack | Pack | Pack | Pack | Pack | Pack | Pack | Pack | Pack | Pack | Pack | Pack | Pack | Pack | Pack | Pack | Pack | Pack | Pack | Pack | Pack | Pack | Pack | Pack | Pack | Pack | Pack | Pack | Pack | Pack | Pack | Pack | Pack | Pack | Pack | Pack | Pack | Pack | Pack | Pack | Pack | Pack | Pack | Pack | Pack | Pack | Pack | Pack | Pack | Pack | Pack | Pack | Pack | Pack | Pack | Pack | Pack | Pack | Pack | Pack | Pack | Pack | Pack | Pack | Pack | Pack | Pack | Pack | Pack | Pack | Pack | Pack | Pack | Pack | Pack | Pack | Pack | Pack | Pack | Pack | Pack | Pack | Pack | Pack | Pack | Pack
```

If there is any problem, please contact me: puzhao@kth.se